## **Guide to Ordering Debit Cards**

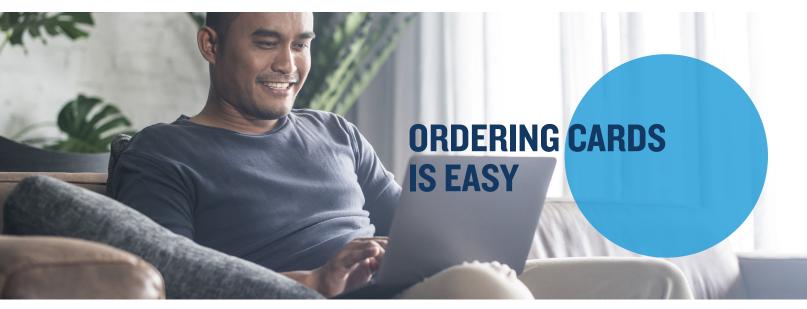

If your plan offers the debit card as a reimbursement option, you can order debit cards via your online account for yourself, spouse and any dependent added to your plan that is over 18.

Step I: Access your online account by going to your online account and entering your login credentials.

**Step 2:** Select the Accounts tab, then Banking/Cards. You will have the option to order a new/replacement card by clicking on <u>Report</u> <u>Lost/Stolen</u> or <u>Order Replacement</u> under "Debit Cards."

|                 | Home     | Accounts         | Videos & Forms | Message Center 7 |
|-----------------|----------|------------------|----------------|------------------|
| Banking / Cards |          |                  |                |                  |
| Bank            | Accounts | Add Bank Account | Debit Cards    |                  |

The debit card(s) will arrive to your designated shipping address within IO-I4 business days of placing the request. **Note:** You can set up a PIN for your debit card by calling I-866-898-9795.

If you'd like to order a debit card in your spouse's name or dependent's name who is not listed on the account, you will need to follow the below instructions. Step 1: Select the Profile tab and then select Add Dependent.

| Home                      | Accounts       | Videos & Forms | Message Center 7 |  |  |  |
|---------------------------|----------------|----------------|------------------|--|--|--|
| Profile / Profile Summary |                |                |                  |  |  |  |
| Profile                   | Update Profile | Dependents     | Add Dependent    |  |  |  |

Step 2: A "Dependent Information" box will appear. Enter the dependent information in the fields and hit "Submit."

**Step 3:** Next, select the Profile tab and then select <u>Banking/Cards</u>. Below "Debit Cards," you will now have the option to select "Issue Card" next to your dependent's name.

**Step 4:** After selecting "Issue Card," a dialog box will appear asking you to verify the address. Verify and click "Submit." **Step 5:** You will receive a confirmation once the card is ordered.